### **MEMBANGUN CACHE WEB PROXY MENGGUNAKAN MIKROTIK DI UNIVERSITAS INSTITUTE OF BUSINESS TIMOR LESTE**

**Cesar Sanches Cota1) , Luqman Affandi2) , Dinny Wahyu Widarti 3) 1** Program Studi Teknik Informatika, STMIK PPKIA Pradnya Paramita Malang Email : cesc330@gmail.com **2** Program Studi Teknik Informatika, STMIK PPKIA Pradnya Paramita Malang

Email<sup>2)</sup>: laffandi@yahoo.com

**3** Program Studi Teknik Informatika, STMIK PPKIA Pradnya Paramita Malang Email<sup>3)</sup>: dinnywidarti@gmail.com

#### *Abstract*

*Internet network is a basic requirement for people, companies, institutions, and government. In educational institutions, internet facility is very important, especially for the students to use the Internet to find references and information to strengthen insight. But the Internet network used in education instasi still many experience problems in accessing the internet, such as the University Institute Of Business Timor Leste who were having problems slow Internet network connection.*

*The problem complicates the students and staff of the University Institute Of business access to the Internet to search for information or reference related to the learning process. Therefore, to overcome these problems to construction of a network system using a web proxy cache on Mikrotik RB951Ui-2HND configured to perform control access to Internet activities.*

*Based on test results concluded that in building a web proxy cache using Mikrotik RB951Ui-2HND can solve the existing problems in the University Institute Of Business Timor Leste.*

*Keywords: Cache, Mikrotik RouterBoard. Web Proxy.*

### **1. PENDAHULUAN**

Universitas Institute Of Business (IOB) adalah salah satu Universitas swasta yang terletak di ibu kota Dili, Timor Leste. Universitas IOB memiliki beberapa jurusan seperti manajemen keuangan, akuntansi, manajemen umum dan pariwisata. Fasilitas yang mendukung mahasiswa maupun dosen IOB dalam kegiatan perkuliahan adalah Internet. Sebuah instansi sekolah tentunya ingin memberikan yang terbaik dalam kualitas koneksi Internet dan keamanan koneksi jaringan. Internet yang digunakan Universitas IOB yaitu berlangganan dengan ISP (*Internet Service Provider*) Timor Telecom dengan harga \$300,00 Dollar perbulan untuk *bandwidth* 50 Mbps. Dalam pembagian bandwidth mengunakan metode *simple queue* yaitu untuk setiap *user* diberikan kecepatan maksimal *download* 128 *Kilobyte* dan *upload* 100 *Kilobyte*. Namun sering terjadi masalah lambat koneksi karena banyak mahasiswa yang salah menggunakan Internet untuk kepentingan pribadi, seperti membuka situs media sosial seperti youtube, situs pornografi, serta *download* lagu atau *film* yang membutuhkan

*bandwidth* yang sangat besar untuk proses permintaan ke server sehingga mahasiswa yang

lain mengalami koneksi internet yang lambat walaupun hanya untuk melakukan *browsing*. Untuk meningkatkan kecepatan koneksi Internet dengan menambahkan bandwidth juga tidak dapat mengatasi masalah dan sangat diperhitungkan karena biaya berlangganan juga akan semakin mahal. Dari permasalahan tesebut maka diperlukan sebuah sistem *web proxy* pada *Routerboard* mikrotik untuk melakukan

kontrol akses Internet sehingga dapat menghemat *bandwidth* dan mempercepat akses Internet. Cara kerja dari sistem *web proxy* sendiri yaitu, jika satu komputer melakukan *browsing* ke *website* maka akan tersimpan pada *cache proxy*, dan apabila komputer lainnya mengunjungi *website* itu lagi, maka akan mencari konten tersebut di

# **2. TINJAUAN PUSTAKA**

Menurut Madcoms (2015:2), Jaringan komputer adalah sebuah system yang terdiri atas beberapa unit komputer yang didesain sedemikian rupa sebagaimana tujuan utamanya yakni untuk dapat be, drbabi sumber daya (*CPU, printer, scanner, plotter, hardisk*, dan sebagainya), berkomunikasi (pesan instan, surel), dan dapat mengakses informasi (situs web). Menurut pembagiannya, jaaringan komputer dapat dibedakan menjadi dua jenis, yakni jaringan terdistribusi dan jaringan tersentral.

Menurut Dede Sopandi (2010:13), Komputer server adalah komputer yang biasanya dikususkan untuk menyimpan data yang akan digunakan bersama, atau berbagai basis data. Selain itu, jika menggunakan sistem operasi berbasis *network* (*Network Operating System*) maka komputer server berisi informasi daftar user yang diperbolehkan masuk ke server tersebut, berikut otoritasnya yang dapat dimanage oleh administrator.

Menurut Ino Irvantino (2014:1), Mikrotik adalah router yang dibangun dari sistem operasi Linux, hanya saja dimodifikasi sedemikian rupa sehingga fungsinya spesifik ke arah routing dan fungsi jaringan. Alat ini dapat digunakan untuk routing static, routing dinamik, *hotspot*, *firewall*, VPN, DHCP Server, DNS cache, dan web.

Menurut Madcoms (2015:214), Mikrotik *Routerboard* adalah router embedded produk dari mikrotik. *Routerboard* seperti sebuah PC mini yang terintegrasi karena dalam satu board tertanam prosesor, RAM, ROM, dan memori flash. *Routerboard* menggunakan operasi sistem RouterOS yang berfungsi sebagai router jaringan, *bandwidth management*, *proxy server*, DHCP, DNS Server dan bias juga berfungsi sebagai *hotspot server*.

*proxy* dan bukannya mencari dari Internet, otomatis ini membuat *browsing* lebih cepat dan hemat *bandwidth*. Selain itu, *web proxy* juga merupakan kontrol akses yang berfungsi sebagai filter atau penyaring paket yang berasal dari Internet sebelum sampai ke *user* melalui portal HTTP.

Menurut Wahana Komputer (2013:4), TCP/IP adalah singaktan dari Transmission *Control Protocol/Internet Protocol*. Tugas utama TCP adalah *IP Address* agar tiap-tiap komputer yang saling terhubung dengan jaringan dapat saling berkomunikasi satu dengan yang lainnya dibutuhkan suatu tata cara pengalamatan pada jaringan komputer. Dengan konsep dasar dari protokol TCP/IP, setiap komputer yang terhubung pada jaringan TCP/ IP harus mempunyai suatu alamat unik. Alamat ini dikenal sebagai *Internet Protocol Number* (IP *Number* atau IP *Address*).

Menurut Wahana Komputer (2014:72), *Firewall* atau dinding api adalah sistem perangkat lunak yang mengizinkan lalu lintas jaringan yang dianggap aman untuk dapat melaluinya dan mencegah lalu lintas jaringan yang dianggap tidak aman. Pada dasarnya sebuah firewall dipasang pada sebuah router yang berjalan pada gateway antara jaringan lokal dengan jaringan Internet.

Menurut Hardana dan Ino Irvantino (2011:49), NAT (*Network Address Translation*) adalah satu cara untuk mengakali terbatasnya IP publik. Dalam teknik ini, IP privat dalam internal LAN bisa berkomunijasi dengan IP publik Internet melalui jembatan yang disebut NAT.

Menurut Rendra Towidjojo, (2014:253), *Web proxy* merupaka perantara antara komputer client dengan web server yang ada di Internet. *Web proxy* digunakan untuk melakukan penghematan *bandwidth* dan mempercepat akses Internet. Fungsi dari *web proxy* sendiri yaitu, jika satu komputer melakukan *browsing* ke *website* maka akan tersimpan pada cache *proxy*, dan apabila komputer lainnya mengunjungi *website* itu lagi, maka akan mencari konten tersebut di

*proxy* dan bukannya mencari dari Internet, otomatis ini membuat *browsing* lebih cepat dan hemat. Selain itu*, web proxy* juga merupakan kontrol akses yang berfungsi sebagai filter atau penyaring paket yang berasal dari Internet sebelum sampai ke *user*, baik melalui portal HTTP atau **HTTPS** 

Menurut Hardana dan Ino Irvantino (2014:53), *Transparent Proxy* adalah dimana walaupun di *browser* klien tidak dilakukan setting secara manual untuk diarahkan ke IP *proxy* tertentu, ia secara otomatis dipaksa untuk selalu memakai *proxy*.

Menurut Rusmanto dan Hari Nuryadi (2003:81), *Transparent proxy web cache* adalah suatu *proxy web cache* yang difungsikan sebagai satu-satunya server. Server inilah yang akan menangani semua permintaan halaman *web* oleh *user*. Dengan kata lain, *transparent proxy web cache* akan membajak secara halus *traffic* HTTP yang umumnya menggunakan port 80 untuk memakai port yang dipakai oleh server secara paksa. *Transparent proxy* digunakan untuk memudahkan setting *browser client* agar memakai *proxy* secara otomatis.

Menurut Hardana dan Ino Irvantino (2014:48), *Cache* adalah sebuah penyimpanan dari koleksi data yang digunakan sebelumnya, yang letaknya lebih dekat dengan peminta data daripada penyedia data aslinya. Hal ini dapat diartikan bahwa data aslinya lebih mahal untuk diambil (misalnya karena waktu akses yang lama) atau untuk dikomputasi ulang, dibandingkan dengan biaya untuk membaca dari *cache*.

Menurut Rendra Towidjojo (2014:255), *Cache MISS* merupakan *content-content* yang diberikan kepada komputer *client*, dan c*ontent* tersebut masih diambil *web proxy* dari Internet. Dengan kata lain *Cache MISS* adalah *content* yang belum tersimpan pada *hardisk* lokal *proxy*. Sedangkan *Cache HIT* adalah *content* yang diberikan kepada komputer *client*, namun *content* ini merupakan *content* yang sebelumnya sudah tersimpan pada *hardisk local proxy*.

Dengan kata lain, *Cache* HIT merupakan *content* yang tidak diambil lagi dari Internet.

## **3. ANALISIS DAN PERANCANGAN**

Analisis dan perancangan ini mendifinisikan tentang analisis dan perancangan system yang berjalan dan juga menjelaskan bagaimana system dibangun.

## **Analisis Kebutuhan Sistem**

Berdasarkan pada permasalahan yang dihadapi maka dapat disimpulkan bahwa Universitas IOB membutuhkan adanya suatu sistem yang lebih efisien, fleksibel, dan terorganisir, dengan memanfaatkan kemajuan teknologi yang saat ini berkembang pesat, diharapkan akan membantu menyelesaikan lebih cepat dan praktis. Maka dari itu jaringan internet yang digunakan Universitas IOB perlu membangun sebuah *cache web proxy* yang tersimpan pada Mikrotik *Routerboard* sehingga proses permintaan *user* terhadap *website* akan tersimpan di *cache web proxy* dan permintaan selanjutnya dengan *website* yang sama, maka akan diambil dari *cache web proxy* dan bukan langsung ke server *website* yang diminta. Demikian juga dengan adanya *web proxy* maka situs-situs yang tidak penting atau situs negatif juga bisa dicegah oleh *web proxy* mikrotik dan user akan dilarang mengakses masuk.

# **Konsep Implementasi**

Dalam konsep implementasi *web proxy* ini yaitu ketika *user* membuka suatu situs, maka *browse*r akan mengirimkan HTTP *request* ke server internet atau situs yang dituju, namun karena komputer *user* ini menggunakan *web proxy* maka *proxy* mikrotik akan menerima HTTP *request* dari *browser* tersebut kemudian membuat HTTP *reques*t baru atas nama dirinya. HTTP *request* baru buatan *proxy* mikrotik inilah yang diterima oleh server internet kemudian server internet membalas dengan mengirimkan kembali dan diterima oleh *proxy* mikrotik yang kemudian diteruskan ke *browser user* yang sebelumnya melakukan *request*.

Untuk konsep implementasi *web Proxy* dapat dilihat pada *flowchart* gambar 1.

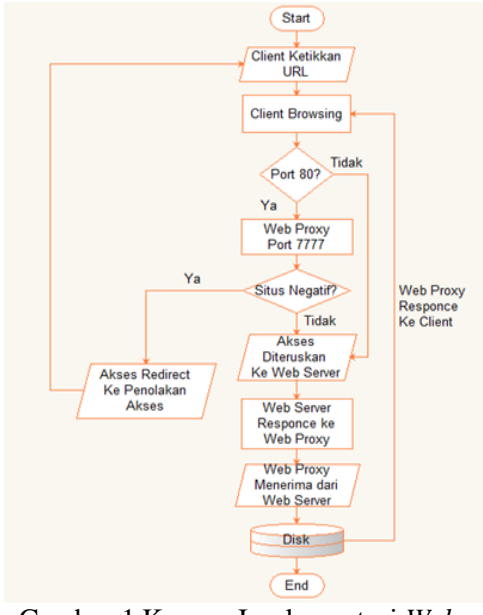

Gambar 1 Konsep Implementasi *Web Proxy*

### **Metode Penelitian**

Penelitian ini bertempat di Universitas Institute Of Business (IOB) yang berlokasi di Rua Praia dos Coqueiros, ibu kota Dili, Negara Timor Leste. Objek yang di tuju dari penelitian ini adalah tentang sistem jaringan internet yang sedang digunakan di Universitas IOB. Penelitian ini dilaksanakan selama 3 hari, mulai dari tanggal 08 Februari sampai 10 Februari 2016.

Tahapan pertama dimulai dengan pengumpulan data. Pengumpulan data meliputi wawancara, observasi dan studi pustaka.

Pada tahap kedua dilanjutkan dengan perancangan desain sistem yang meliputi analisa permasalahan sistem yang sedang berjalan saat ini dan merancang sistem yang akan dibuat.

Tahapan ketiga implementasi dan pengujian sistem adalah mengimplementasikan metode *web proxy* menggunakan Mikrotik RB951Ui-2HND dan melakukan pengujian sistem untuk mengetahui sistem yang dibuat dapat berjalan baik dan sesuai apa yang diharapkan.

### **Perancangan**

Perancangan sistem jaringan dalam membangun *Web Proxy* menggunakan

metode *Network Development Life Cycle* (NDLC), memiliki konsep perancangan yang sederhana dan mudah dipahami. Dengan metode NDLC diharapkan *web proxy* yang akan dibangun dapat membantu pihak Universitas Institute Of Business yang selama ini mengalami koneksi internet yang lambat akan menjadi semakin cepat dan stabil. Langkah-langkah dalam konfigurasi dan pengujian *cache web proxy* merupakan proses yang lebih kompleks sehingga diperlukan suatu perancangan sistem terlebih dahulu.

Langkah-langkah perancangan sistem tersebut dapat dilihat pada gambar 2 bagan alur perancangan sistem.

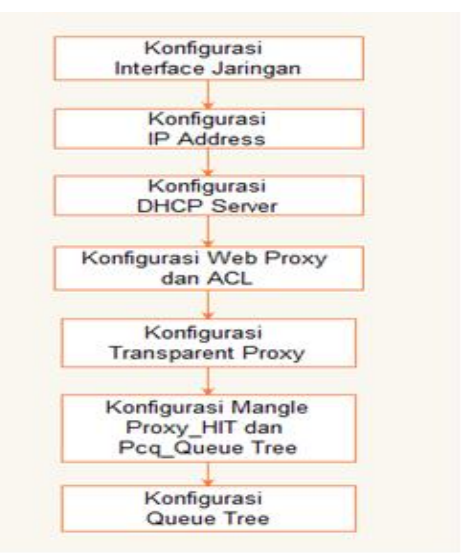

Gambar 2 Bagan Alur Perancangan Sistem

Berdasaarkan pada bagan alur pada gambar 2 dapat diuraikan langkah-langkah yang dilakukan selama perancangan, konfigurasi dan pengujian. Penjabaran dari langkah-langkah tersebut adalah:

### **Perancangan** *Inteface* **Jaringan**

Dalam penelitian ini menggunakan tiga *interface* jaringan yang ada pada *RouterBoard* Mikrotik yaitu ppp-out1 yang berasal dari modem, ether2 dan *Wireless* yang sudah di *support* dari Mikrotik RB951Ui-2HND. Tujuan dari perancangan ini adalah mengatur nama dari *interface* mikrotik untuk mempermudah dalam proses konfigurasi selanjutnya.

**Perancangan IP** *Address*

Perancangan ini dilakukan dengan menambahkan IP *Address* untuk *interface Local* dan interface *Wireless*. IP *address* yang digunakan adalah IP class C. IP *address* untuk *interface Local* yaitu 192.168.3.1/24 dengan range IP yang didapatkan oleh *client* mulai dari 192.168.3.2-192.168.3.254, sedangkan IP *Address* untuk *interface Wireless* yaitu 192.168.4.1/24 dengan *range* IP yang didapatkan oleh *client* mulai dari 192.168.4.2-192.168.4.254.

### **Perancangan DHCP Server**

Dengan mengunakan DHCP server maka komputer *client* akan mendapatkan IP *address* secara otomatis tanpa harus melakukan *setting* satu persatu terhadap komputer *client*.

#### **Perancangan** *Web Proxy*

Perancangan yang dilakukan pada *web proxy* adalah mengaktifkan web proxy internal pada Mikrotik *RouterBoard* dengan menambahkan port 7777, menentukan tempat penyimpanan cache dan melakukan setting *Access Control List* (ACL) untuk membatasi akses situs yang diminta oleh *client*.

#### **Perancangan** *Transparent Proxy*

Dengan *Transparent Proxy* maka semua browser pada komputer *client* di jaringan tidak perlu di setting satu persatu untuk menggunakan proxy server atau dengan kata lain semua client otomatis akan melewati *web proxy*. Apabila aktifitas *client* dengan port 80 HTTP maka *client* akan otomatis diarahkan ke port *web proxy* mikrotik.

#### **Perancangan** *Mangle*

Pada perancagan ini adalah melakukan setting *Firewall Mangle* untuk melakukan monitoring terhadap *cache* yang tersimpan pada internal *proxy* mikrotik (HIT) dan membuat mark *packet* untuk membedakan trafik *download* dan trafik browsing terhadap pembagian *bandwidth* dengan metode *Queue Tree*.

#### **Perancangan** *Queue Tree*

Pada perancangan *Queue Tree* ini menggunakan metode *Per Connection* 

*Queue* (PCQ). Dengan metode PCQ maka *client* akan mendapatkan bandwidth sama rata sesuai dengan *Packet Mark download* dan *upload* yang telah di *setting* pada *Mangle*. Dengan teknik PCQ maka apabila *client* satu yang aktif maka otomatis akan mendapatkan *bandwidth full*, dan apabila *client* lebih dari yang aktif maka bandwidth akan didapatkan sama rata sesuai dengan jumlah *bandwidth* yang tersedia.

#### **4. Implementasi Dan Pengujian Hasil**

Pada tahapan implementasi ini dilakukan konfigurasi terhadap perancangan sistem yang telah dirancang pada bab sebelumnya dan pengujian terhadap fungsi sistem *web proxy* yang dibangun menggunakan Mikrotik *RouterBoard* RB951Ui-2HND. Pengujian pada bab ini bertujuan untuk mengetahui kekurangan sistem dan melengkapi kebutuhan pengguna.

#### **Konfigurasi IP** *Address*

Konfigurasi pertama yang dilakukan yaitu dengan menambahkan IP *address* untuk *interface Local* dan *interface Wireless*. Untuk *interface Local* menggunakan IP 192.168.3.1/24 dengan *network* 192.168.3.0 dan untuk *interface Wireless* menggunakan IP 192.168.4.1/24 dengan *network* 192.168.4.0. Untuk proses konfigurasi IP *address* yaitu klik menu IP dan pilih *Address*. Setelah masuk *Address List* maka tambahkan IP untuk *interface Local* dan *Wireless* seperti pada gambar 3.

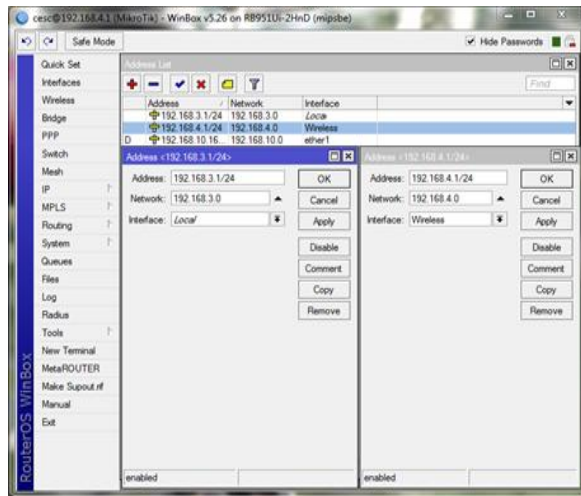

Gambar 3 Konfigurasi IP *Address*

#### **Konfigurasi** *Web Proxy* **dan ACL**

Mengaktifkan *Web Proxy* dengan *port* 7777 dan memilih Usb1 sebagai penyimpanan *cache web proxy*. Langkahlangkah untuk konfigurasi *web proxy* yaitu klik menu IP dan pilih *web proxy*. Setelah masuk *web proxy setting* maka lakukan konfigurasi seperti pada gambar 4

| $\circ$ $\circ$<br>Safe Mode |                                          |                       | V Hide Passwords <b>B</b> |    |
|------------------------------|------------------------------------------|-----------------------|---------------------------|----|
| <b>Quick Set</b>             | Web Proxy Settings                       |                       |                           | 日日 |
| Interfaces                   | General Status Lookups Inserts Refreshes |                       | OK                        |    |
| Wireless                     |                                          | V Enabled             | Cancel                    |    |
| Bridge                       | Src. Address:                            |                       | <b>Jooly</b>              |    |
| ppp                          | Port: 7777                               |                       |                           |    |
| Switch                       |                                          |                       | Clear Cache               |    |
| Mesh                         | Parent Proxy:                            |                       | Reset HTML                |    |
| E<br>ø                       | Parent Proxy Port:                       |                       | Access                    |    |
| ×<br>MPLS                    | Cache Administrator: cesc330@gmail.com   |                       | Cache                     |    |
| <b>CB</b><br>Routing         |                                          |                       | Drect                     |    |
| i Pi<br>System               | Max. Cache Size: unlimited               |                       | # KB                      |    |
| Queues                       |                                          | V Cache On Disk       | Connections               |    |
| Files                        | Max Client Connections: 600              |                       | Cache Contents            |    |
| Log<br>Radus                 | Max. Server Connections: 600             |                       |                           |    |
| ×<br>Tools                   | Max Fresh Time: 3d 00:00:00              |                       |                           |    |
| New Terminal                 |                                          | Serialize Connections |                           |    |
| <b>MetaROUTER</b>            |                                          | Always From Cache     |                           |    |
| Make Supout rif              | Cache Ht DSCP (TOS): 4                   |                       |                           |    |
| Manual                       |                                          |                       |                           |    |

Gambar 4 Konfigurasi *Web Proxy* dan ACL

Langkah selanjutnya adalah melakukan konfigurasi ACL untuk membatasi akses terhadap situs tertentu, seperti pada gambar 5.

|                 | Ca Safe Mode      |                         |              |               |                 |            |                                          |           |   |                                          |      | V Hde Passwords   |
|-----------------|-------------------|-------------------------|--------------|---------------|-----------------|------------|------------------------------------------|-----------|---|------------------------------------------|------|-------------------|
|                 | <b>Quick Set</b>  |                         |              |               |                 |            |                                          |           |   |                                          |      | $\Box$ $\times$   |
|                 | <b>Interfaces</b> |                         |              |               |                 |            | General Status Lookups Inserts Refreshes |           |   |                                          |      | OK                |
|                 | Weekees           |                         |              |               |                 | v Enabled  |                                          |           |   |                                          |      |                   |
|                 | Bridge            |                         |              | Src. Address: |                 |            |                                          |           |   |                                          |      | Cancel            |
|                 | ppp.              |                         |              |               |                 |            |                                          |           |   |                                          |      | <b>Apply</b>      |
|                 | Swedri            |                         |              |               | $Part$ $7777$   |            |                                          |           |   |                                          | ٠    |                   |
|                 | Mesh:             |                         |              |               |                 |            |                                          |           |   |                                          |      | $\Box$ x          |
|                 | N                 |                         |              |               | σ               | v          |                                          |           |   | 00 Reset Counters   00 Reset Al Counters |      | Find              |
|                 | Þ<br><b>MPLS</b>  | $\overline{\mathbf{a}}$ | Src. Address |               |                 |            | Det. Address                             | Dat. Port |   | Det Host                                 | Path | Meth <sup>y</sup> |
|                 | Routing           | õ                       |              |               | 0 152 168 4 247 |            |                                          |           |   | youtube com-                             |      |                   |
|                 | B<br>System       |                         |              |               |                 |            | Web Proxy Rule <192.168.4.247>           |           |   |                                          | 日日   |                   |
|                 | Quecuse           |                         |              |               |                 |            | Src Address: [3] 192 168 3 253           |           | ۰ | OK                                       |      |                   |
|                 | <b>Films</b>      |                         |              |               | Dat. Address:   |            |                                          |           |   | Cancel                                   |      |                   |
|                 | Log               |                         |              |               |                 |            |                                          |           |   |                                          |      |                   |
|                 | Radius            |                         |              |               |                 | Det Port   |                                          |           |   | <b>Apply</b>                             |      |                   |
|                 | Tools             |                         |              |               |                 | Local Port |                                          |           | ٠ | Disable                                  |      |                   |
|                 | New Terminal      |                         |              |               |                 |            | Det. Host: youtube.com                   |           |   | Commert                                  |      |                   |
|                 | <b>MetaROUTER</b> |                         |              |               |                 | Path:      |                                          |           |   |                                          |      |                   |
|                 | Make Supout of    |                         |              |               |                 | Method:    |                                          |           |   | Copy:                                    |      |                   |
|                 | Marxial           |                         |              |               |                 |            |                                          |           |   | Remove                                   |      |                   |
| RouterOS WinBo: | Evil              |                         |              |               |                 |            | Action: deny                             |           | ¥ | Reset Counters                           |      |                   |
|                 |                   |                         |              |               | Redrect To:     |            |                                          |           |   | <b>Reset All Counters</b>                |      |                   |
|                 |                   |                         |              |               |                 |            |                                          |           |   |                                          |      |                   |

Gambar 5 Konfigurasi ACL

## **Konfigurasi** *Transparent Proxy*

Membuat rule di *firewall* agar koneksi Internet *client* dengan *port* 80 akan diarahkan ke *web proxy* mikrotik dengan *port* 7777. Untuk langkah-langkah konfigurasi *transparent proxy* yaitu klik menu IP dan pilih *firewall*, kemudian pindah ke NAT dan tambahkan *rule* baru pada tab General dan *Action* seperti pada

| O C# Safe Mode<br>& Queck Set<br>CAPuMAN<br>General Advanced Extra Action Statistics<br><b>MI Hinfaces</b><br><b>Chain</b> danut<br><b>Weekens</b><br>Sic. Address<br>C Bodge<br>Dut. Address:<br><b>HE PPP</b>                                                                                                    | V. Hde Passwords E<br>New NAT Flute<br>General Advanced Edra Action Labatics<br>Action: redrect<br>140 |  |
|----------------------------------------------------------------------------------------------------|----------------------------------------------------------------------------------------------------|--|
|                                                                                                    |                                                                                                    |  |
| Sweeth<br>Protocol: 6 6 cg l<br>2. Meah<br>Src. Pot.<br>16<br>Dat. Port. 1.10<br>MPLS <sup>1</sup><br>Any Pot<br><b>JE Routing</b><br><b>System</b><br><b>In Interface</b><br><b>B</b> Queues<br>Out. Interface:<br>Fles<br>Facket Matc-<br>Log<br>S. Radua<br>Connection Mark:<br>$-7$ oole<br>Routing Mark:<br><b>B</b> New Terminal<br>Routing Table:<br>P4 MetaROUTER<br>Patition<br>Connection Type:<br>Make Supput rt | Log Prefact<br>To Pota 7777<br><b>PIRTLE</b>                                                           |  |

Gambar 6 Konfigurasi *Transparent Proxy* **Konfigurasi** *Queue Tree*

Untuk melakukan pengaturan bandwidth maka langkah awal adalah menetukan *Queue Types* untuk Pcq *download* dan *upload* yaitu dengan memilih menu *Queues* dan pindah ke tab *Queue Types*, kemudian klik tanda (+) untuk menambahkan *Queue Types* untuk *Upload* dan *Download* seperti pada gambar 7.

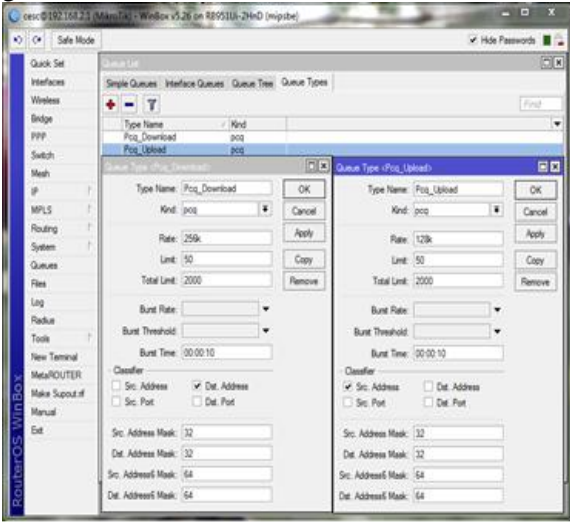

Gambar 7 Konfigurasi *Queue Types*

Seteleah selesai setting *Queue Types*, maka pindah ke tab *Queue Tree* dan klik tanda (+) untuk menambahkan *Queue upload* dan *download* seperti pada gambar 8.

| $Q$ $Q$ See Note     |                                                       |             |                                     |          |                                                                              |                         |                             |                | V Ho Fassurds II .    |
|----------------------|-------------------------------------------------------|-------------|-------------------------------------|----------|------------------------------------------------------------------------------|-------------------------|-----------------------------|----------------|-----------------------|
| Quoi Set             | erses                                                 |             |                                     |          |                                                                              |                         |                             |                | $\Box x$              |
|                      |                                                       |             |                                     |          |                                                                              |                         |                             |                |                       |
| Interaces            | Single Queues Interface Queues Queue Tree Queue Types |             |                                     |          |                                                                              |                         |                             |                |                       |
| Weeken               |                                                       |             |                                     |          | $+  \checkmark$ X $\Box$ $\overline{f}$ so Read Courters on Read Al Courters |                         |                             |                | Find                  |
| Bridge               | $x = 00000$                                           |             |                                     |          |                                                                              | <b>TE Gune (UPLOAD)</b> |                             |                | 國                     |
| PPP<br>Suid          | General Gatetics                                      |             |                                     |          | 0K                                                                           | General Speakco         |                             |                | $\alpha$              |
| <b>Net</b>           |                                                       | Name: LOCAL |                                     |          | Cancel                                                                       |                         | Name: LPLOAD                |                | Cancel                |
| p.                   | Parent Local                                          |             |                                     | Ŧ        | Apply                                                                        |                         | <b>Parent: Modern</b>       | ¥              | koy                   |
| <b>MPLS</b>          |                                                       |             | Packet Marks: Packet Download Local | 不幸       |                                                                              |                         | Packet Marks: Packet Upload | ¥÷             |                       |
| Routing              |                                                       |             |                                     |          | Dode                                                                         |                         |                             |                | District              |
| Sisten               | Queue Type: Pcc_Download                              |             |                                     | ¥        | Connert                                                                      |                         | Queue Type: Fog Upload      | ï              | Connect               |
| Queues               | Proty: 8                                              |             |                                     |          | Copy                                                                         | Prody: 1                |                             |                | Copy                  |
| Ries                 | <b>List R</b>                                         |             |                                     | v błais  | Fencie                                                                       | Link R.                 |                             | v bish         | Renove                |
| Log                  | Nu Let 25k                                            |             |                                     | $A$ bish | <b>Read Counters</b>                                                         | <b>No Link: 129:</b>    |                             | $-$ bish       | <b>Reset Counters</b> |
| Ridian               |                                                       |             |                                     |          | Read Al Counters                                                             |                         |                             |                | Read Al Counters      |
| Toda                 | Bust Link                                             |             |                                     | v bish   |                                                                              | <b>Sust Link</b>        |                             | v bh/s         |                       |
| New Terrinal         | Bunt Threshold                                        |             |                                     | v bish   |                                                                              | Bunt Threshold          |                             | v bish         |                       |
| <b>MetaROUTER</b>    | But Time                                              |             |                                     | ۷.       |                                                                              | <b>Bust Time:</b>       |                             | $\mathbf{v}_1$ |                       |
| <b>Wake Supput #</b> |                                                       |             |                                     |          |                                                                              |                         |                             |                |                       |
| <b>Kinual</b>        |                                                       |             |                                     |          |                                                                              |                         |                             |                |                       |
| Б£                   | enabled                                               |             |                                     |          |                                                                              | enabled                 |                             |                |                       |

Gambar 8 Konfigurasi *Queue Tree*

### **Pengujian dan Hasil**

Pada tahap ini dilakukan pengujian terhadap sistem yang telah dikonfigurasi untuk mengetahui hasil yang diharapkan. Pengujian yang akan<br>dilakukan yaitu menggunakan satu dilakukan yaitu menggunakan satu komputer sebagai server dan satu komputer sebagai *client*. Pengujian ini dilakukan mulai dari uji coba koneksi jaringan server dan *client* dalam satu jaringan, uji coba koneksi *client* dengan Internet, uji coba *web proxy* untuk *caching* serta ACL untuk membatasi situs, dan uji coba terakhir adalah pengujian *Queue Tree*.

### **Pengujian Koneksi Jaringan**

Setelah selesai melakukan konfigurasi maka akan dilakukan pengujian terhadap server dan *client* untuk memastikan sudah saling terhubung dalam satu jaringan, seperti pada gambar 9.

| O Cr Sale Mode            |                                                                                    |                                | - Hote Passworth |
|---------------------------|------------------------------------------------------------------------------------|--------------------------------|------------------|
| A Quick Set               | Templat                                                                            |                                | 60               |
| <b>CAPuMAN</b>            | entility represents and restriction #0-rance-restrict discoveries discussed        |                                |                  |
| <b>MA Interfaces</b>      | (pesc@HikrnTik) > ping 192.168.3.192                                               |                                |                  |
| T. Wesland                | SEG HOST                                                                           | SIZE TTL YIMS<br><b>STATUS</b> |                  |
| E Sindow                  | 0.192.148.3.192                                                                    | 56.128 imm                     |                  |
| elt PPP.                  | 192.148.3.192<br>2 192.148.3.192                                                   | 56 120 ima<br>56 120 lmg       |                  |
|                           | 3 192.168.3.192                                                                    | 54 128 ing                     |                  |
| to Sweet                  | 4.192.148.3.192                                                                    | 36 126 36mm                    |                  |
| <sup>2</sup> Mesh         | 5 192.165.3.192                                                                    | 56 128 ins                     |                  |
| Alk IP                    | 6 192.168.3.192                                                                    | 56 120 ims                     |                  |
|                           | 7 192.168.5.192                                                                    | 56 128 Lma                     |                  |
| <b>MPLS</b>               | 8 192, 168, 3, 192                                                                 | 56 126 ins                     |                  |
| J. Routing                | 0.192.168.3.192                                                                    | 56 128 Ins                     |                  |
| <b>CI System</b>          | 10.192.168.3.192<br>11 192.148.3.192                                               | 56 128 ins<br>56 120 Sea       |                  |
|                           | 12 192.166.3.192                                                                   | 56 120 4mm                     |                  |
| Queues                    | 13 192.148.3.192                                                                   | 54.125 Law                     |                  |
| Il Fões                   | 14 192.169.3.192                                                                   | 56 128 Ins                     |                  |
| Lie                       | 15 192.165.3.192                                                                   | 56 128 10mm                    |                  |
|                           | 16 192.168.3.192                                                                   | 56.128 Law                     |                  |
| ft Nadus                  | 17 192.165.3.102                                                                   | 56 128 imm                     |                  |
| $x$ Took                  | 18.192.168.3.192                                                                   | 56 128 imm                     |                  |
| <b>B. New Terminal</b>    | 19 192,168.3.192                                                                   | 56 120 Imm                     |                  |
|                           | emit=20 received=20 packet-loss=04 min-ctt=1ms avy-ctt=3ms max-ctt=3ms<br>SEQ SENT | SIZE TTL TIME<br><b>STATUS</b> |                  |
| <b>MetaROUTER</b>         | 20.192.168.3.192                                                                   | 56 126 ins                     |                  |
| <b>C</b> Pattion          | 21 192.168.3.192                                                                   | 56 120 ins                     |                  |
| Make Supout of            | 22 192.166.3.192                                                                   | 56.128 39mm                    |                  |
| <b><i>D. Marculat</i></b> | 23 192.140.3.192                                                                   | 56'128 Ins                     |                  |
|                           | 24.192.168.3.192                                                                   | 54 120 1mm                     |                  |
| Est                       |                                                                                    |                                |                  |

Gambar 9 Ping Server Ke *Client*

### **Pengujian Koneksi Internet** *Client*

Pengujian ini menggunakan *browser* firefox dengan mengetikkan www.google.com, jika hasilnya langsung tampil halaman www.google.com maka komputer *client* sudah terhubung dengan Internet, seperti pada gambar 10.

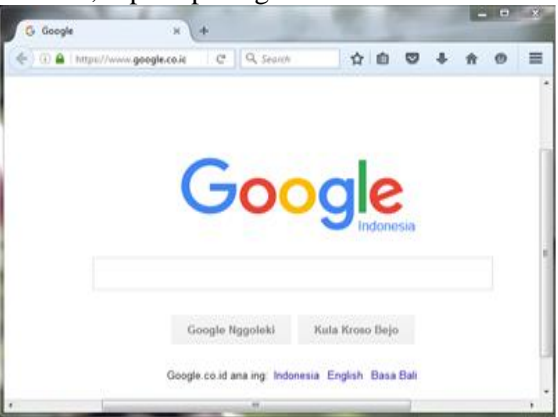

Gambar 10 Ping *Client Browsing*

#### **Pengujian** *Cache Web Proxy* **Pengujian Sebelum Menggunakan**  *Cache***:**

Pada pengujian ini yaitu *client* melakukan *browsing* terhadap sebuah *website* maka akan langsung meminta ke server *website* tersebut sehingga pada penyimpanan *cache contents web proxy* masih terlihat kosong seperti pada gambar 11.

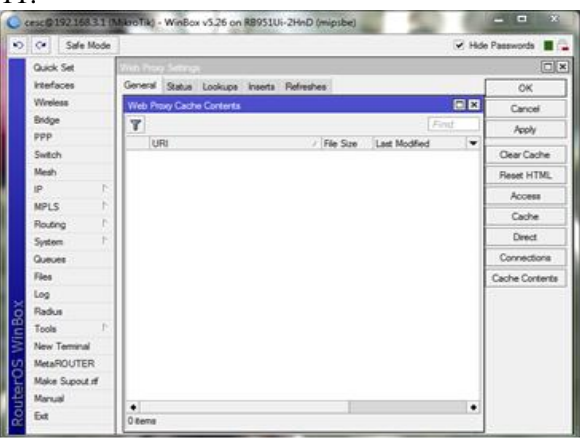

Gambar 11 *Cache Contents* Sebelum Menggunakan *Cache*

### **Pengujian Setelah Menggunakan** *Cache***:**

Setelah menggunakan *cache proxy*, ketika *client* melakukan *browsing* terhadap *website* www.detik.com maka proses *download content-content website* tersebut akan tersimpan di *cache web proxy* seperti pada gambar 12.

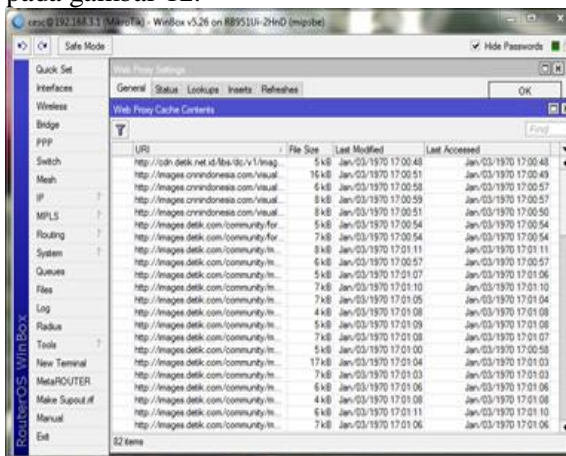

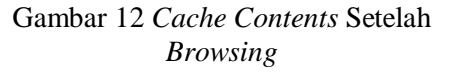

Apabila *client* mengujungi ulang terhadap *website* yang sama maka, proses permintaan *client* terhadap *website* tersebut akan dibalas langsung dari *web proxy* seperti pada seperti pada gambar 13.

| o | Safe Mode<br>$\alpha$ | V. Hde Passwords <b>B</b>                                                                                                    |
|---|-----------------------|----------------------------------------------------------------------------------------------------|
|   | Quick Set             | 田田<br>Terminal                                                                                                    |
|   | <b>Interfaces</b>     | ۰                                                                                                    |
|   | <b>Wintess</b>        |                                                                                                    |
|   | Bridge                | <b>COMPANY</b>                                                                                                    |
|   | ppp.                  | <b>MAI</b><br><b>VW</b><br><b>MAX</b><br>HMH<br>11111111111                                                                                                    |
|   | Switch.               | <b>TTETTTTTTTT</b><br><b>VSOK</b><br>1000<br><b>HIGH</b><br>HOODE<br>III<br>1001 10001 1001<br>III<br>KKK KKK<br><b>JOOK JOOK</b><br><b>SSRRRR</b><br>000000<br>III                                        |
|   | <b>Meah</b>           | 111<br>TT7<br>938 939.<br>111<br><b>VOOGOL</b><br>100<br>1001<br>350000<br>000<br>000<br>1001                                                                                                    |
|   | ĸ                     | III<br>TTT<br><b>100</b><br>m<br><b>HM</b><br><b>1000 1000</b><br>RARRER<br>000 000<br>III<br>1000 1000<br>TTT<br>III<br><b>998 988</b><br>111<br>1000 1000<br>1001<br><b>SSOC 35000</b><br>000000<br>1001 |
|   | ĸ<br>MFLS             |                                                                                                    |
|   | n<br>Routing          | MikroTik RouterOS 5.26 (0) 1999-2013<br>http://ww.mikrotik.com/                                                                                                    |
|   | ĸ<br><b>System</b>    |                                                                                                    |
|   | Queues                |                                                                                                    |
|   | Files                 |                                                                                                    |
|   | Log                   | {cest@HikroZik] > ip proxy monitor                                                                                                    |
|   | Radua                 | status: running<br>uptime: #m32a                                                                                                    |
|   | Tools                 | requesta: 469                                                                                                    |
|   | New Terminal          | hitsi 22<br>cache-used: 2742KiB                                                                                                    |
|   | MetaROUTER            | total-ran-used: 370KiB                                                                                                    |
|   | Make Supout of        | received-from-servers: 41114KiB<br>sent-to-clients: 41572KLB                                                                                                    |
|   | Marxall               | hits-sent-to-clients: 454KiB                                                                                                    |
|   | Exit                  | (C quitib duesiC-z pause)                                                                                                    |

Gambar 13 Setelah Menggunakan *Web Proxy*

Setelah melakukan pengujian sebelum dan sesudah menggunakan *web proxy*, maka diperoleh hasil perbandingan kecepatan akses untuk beberapa *website* yang dikunjungi seperti yang ditunjukkan pada tabel 1.

Tabel 1 Perbandingan Kecepatan Akses Internet:

|     |              | <b>Kecepatan Akses</b><br>Website |
|-----|--------------|-----------------------------------|
| URL | Tanpa<br>Web | Dengan<br>Web                     |
|     | <b>Proxy</b> | <b>Proxy</b>                      |

| www.detik.com       | 36 detik | 12 detik  |
|---------------------|----------|-----------|
| www.youtube.com     | 25 detik | 25 detik  |
| www.mikrotik.co.id  | 16 detik | 6 detik   |
| www.gunadarma.ac.id | 13 detik | 4 detik   |
| www.filehippo.com   | 24 detik | 9 detik   |
| www.mikrotik.com    | 10 detik | 5 detik   |
| www.stimata.ac.id   | 15 detik | 5 detik   |
| www.sundul.com      | 33 detik | 10 detik  |
| www.nobarty.com     | 20 detik | 8 detik   |
| www.livescore.com   | 23 detik | 9 detik   |
| Rata-rata           | 21.5     | 9.3 detik |
|                     | detik    |           |

Tabel 2 Perbandingan *Download Content*:

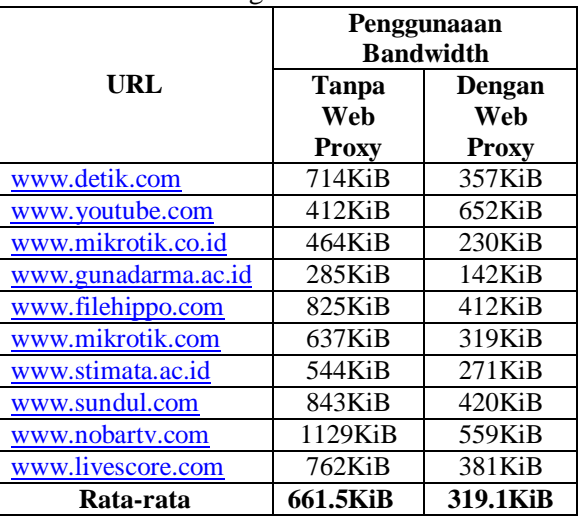

Pada tabel 2 merupakan hasil perbandingan penghematan *bandwidth* dari sepuluh *website*. Hasil rata-rata yang diperoleh dari penghematan *bandwidth* sebelum menggunakan *web proxy* adalah 6615KiB atau sama dengan 6773.76 KB KiB, dan setelah menggunakan *web proxy* penghematan *bandwidth* yang terjadi adalah 3191KiB atau sama dengan 3267.584KB.

**Pengujian ACL Membatasi Akses Internet**

### **ACL Membatasi Akses Internet Jejaring Sosial:**

Pada pengujian ini dilakukan dengan membatasi akses Internet *client* berdasarkan IP dengan *network* 192.168.3.0/24. Untuk melakukan pengujian ini akan diuji dengan membatasi *website* www.youtube.com. Apabila

berhasil memblokir *website* www.youtube.com maka hasilnya seperti pada gambar 14.

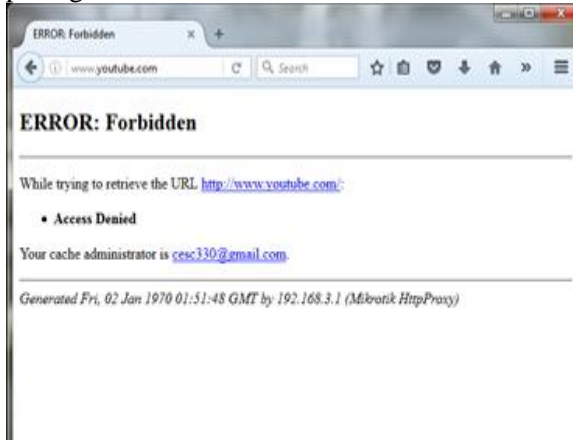

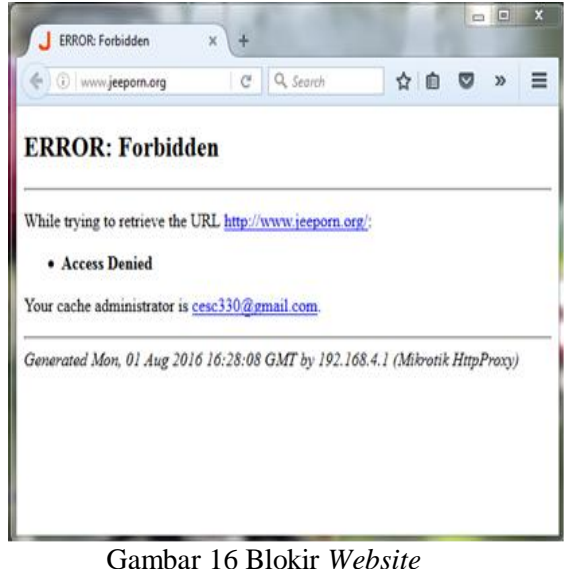

www.jeeporn.org

Gambar 14 Blokir *Website* [www.youtube.com](http://www.youtube.com/)

Sedangkan client dengan IP *network* 192.168.4.0/24 diperbolehkan mengakses *website* www.youtube.com. Pada gambar 4.24 merupakan hasil pengujian dimana *client* dengan IP *network* 192.168.4.0/24 bisa mengakses *website* [www.youtube.com.](http://www.youtube.com/)

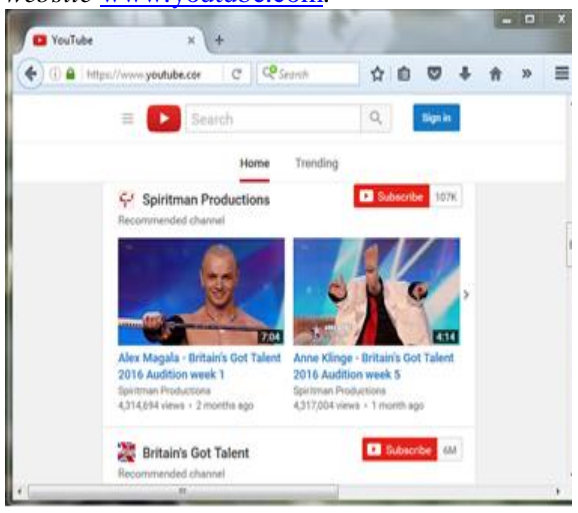

Gambar 15 Akses [www.youtube.com](http://www.youtube.com/)

Selanjutnya akan dilakukan pengujian dengan membatasi akses Internet untuk semua *client* terhadap *website* www.jeeporn.org. Apabila *web proxy* berhasil memblokir *website* www.jeeporn.org, maka hasilnya seperti pada gambar 16.

# **Pengujian** *Queue Tre***:**

*Bandwidth* yang digunakan dalam pengujian ini yaitu untuk limit *download* 256Kbps dan *upload* 128Kbps. Untuk melakukan pengujian ini maka akan di uji dengan *client* mencoba *download file* menggunakan IDM, apabila hanya satu *client* yang melakukan *download* maka akan mendapatkan semua *bandwidth* seperti pada gambar 17.

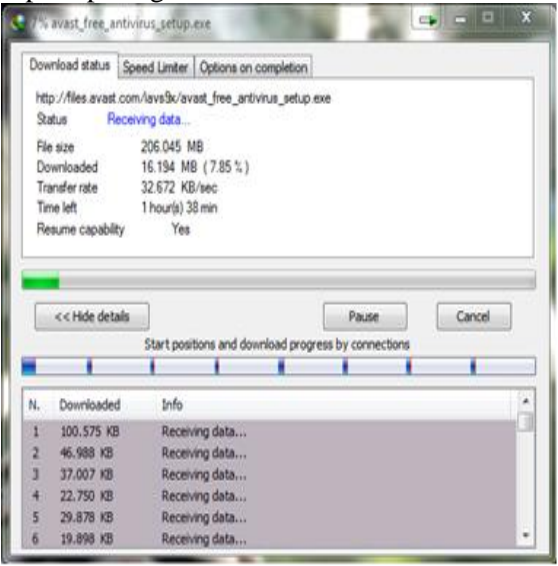

Gambar 17 Satu *Client Download*

Apabila lebih dari satu *client* yang melakukan *download* maka dari total *bandwidth* yang ada akan dibagi sama rata seperti pada gambar 18.

|                                                         | Downbad status   Speed Linday   Options on completion                                  |     |        |   |                                      |                                                                                                | Download status : Speed Linder   Options on completion                              |  |                                                      |       |   |
|---------------------------------------------------------|----------------------------------------------------------------------------------------|-----|--------|---|--------------------------------------|------------------------------------------------------------------------------------------------|-------------------------------------------------------------------------------------|--|------------------------------------------------------|-------|---|
| Salar<br>fin six                                        | htp://les.avait.com/ava9c/avait_free_artivisa_setup.ion<br>Faceving data<br>206.045 MB |     |        |   | Sea<br>Reste                         |                                                                                                | ttp://lies.avat.con/avidu/avat_hee_artivita_ast.p.ee<br>Flectoving data<br>28.05 MB |  |                                                      |       |   |
| Downloaded<br>Transfer rate<br>Tex let                  | 17.738 MB (2.60.1.)<br>1672 Kline<br><b>Zhourlei 35 min</b>                            |     |        |   | Downloaded<br>Transfer rate<br>Texas |                                                                                                | E42 ML (4193)<br>16557 Kill last<br>3 hourlet 32 min.                               |  |                                                      |       |   |
|                                                         |                                                                                        |     |        |   |                                      |                                                                                                |                                                                                     |  |                                                      |       |   |
|                                                         | $Y_{\rm H}$                                                                            |     |        |   | Fesure Lepthly                       |                                                                                                | Yes                                                                                 |  |                                                      |       |   |
|                                                         |                                                                                        |     |        |   |                                      |                                                                                                |                                                                                     |  |                                                      |       |   |
| ccride details                                          |                                                                                        | has | Canoni |   |                                      | < <hote details<="" th=""><th></th><th></th><th><b>Tase</b></th><th>činaf</th><th></th></hote> |                                                                                     |  | <b>Tase</b>                                          | činaf |   |
|                                                         | Start positions and download progress by connections                                   |     |        |   |                                      |                                                                                                |                                                                                     |  | Start positions and download progress by connections |       |   |
| Dorsbaded                                               | 話                                                                                      |     |        | k |                                      | <b>Dovrloaded</b>                                                                              | 插                                                                                   |  |                                                      |       | ň |
| 236号                                                    | Received data                                                                          |     |        |   |                                      | 出O.n                                                                                           | Fecering data                                                                       |  |                                                      |       |   |
| 21,38 (0)                                               | Receiving data                                                                         |     |        |   |                                      | 区级 得                                                                                           | Receiving data                                                                      |  |                                                      |       |   |
| 顶级组                                                     | Receiving data                                                                         |     |        |   |                                      | <b>19,858 KB</b>                                                                               | Realing deta                                                                        |  |                                                      |       |   |
| Feaune capabilis<br>k<br><b>SL721 (B)</b><br>44.575 (D) | Receiving data<br>Receiving data                                                       |     |        |   |                                      | 14,195 KB<br><b>KW@</b>                                                                        | Anavire date<br>Receiving data                                                      |  |                                                      |       |   |

Gambar 18 Dua *Client Download*

Pada gambar 18 merupakan hasil pengujian *download* dari dua *client* yang terhubung dalam satu *interface* jaringan. Dari hasil pengujian tersebut *bandwidth* dibagi sama rata dari total *bandwidth* 256Kbps yang ada pada *interface* jaringan.

## **KESIMPULAN**

Berdasarkan penelitian yang telah dilakukan, maka dapat diambil beberapa kesimpulan:

1. Dengan terbangunnya *cache web proxy* menggunakan mikrotik RB951Ui-2HND maka masalah lambat koneksi Internet yang sering terjadi telah diatasi. Setelah dilakukan pengujian dengan mengakses sepuluh *website* dan diperoleh kecepatan rata-rata dalam menampilkan halaman *website* 9.3 detik dengan *bandwidth* yang digunakan 661.5KiB, dibandingkan dengan kecepatan sebelum menggunakan *web proxy* yaitu kecepatan rata-rata dalam menampilkan sepuluh halaman *website* sebanyak 21.5 detik dengan *bandwidth* 319.1KiB. Jadi dapat disimpulkan, dengan menggunakan sistem *web proxy* maka kecepatan dalam mengakses *website* 43% lebih cepat sehingga terjadi penghematan *bandwidth* 48% dibandingkan sebelum menggunakan *web proxy*.

2. Dengan terbangunnya *web proxy* maka admin dapat lebih mudah melakukan kontrol aktivitas Internet dengan membatasi akses situs negatif dan situs jejaring sosial yang diakses oleh *client* dibandingkan dengan sebelum menggunakan *web proxy*.

## **SARAN**

Adapun saran-saran dari penulis untuk peneliti selanjutnya diantaranya sebagai berikut:

1. Dalam membangun *cache web proxy* menggunakan Mikrotik *Routerboard* RB951Ui-2HND, sebaiknya menggunakan ruang pemyimpanan yang lebih besar karena situs-situs Internet yang diakses akan tersimpan dalam ruang penyimpanan *cache proxy* tersebut.

2. Bersihkan *cache* yang sudah tersimpan minimal satu bulan sekali, agar memori pada Mikrotik *Routerboard* berjalan normal sehingga menghindari masalah panas pada *Routerboard*.

3. Pada penelitian ini sistem *web proxy* pada mikrotik hanya dapat menyimpan *cache* dengan port 80 (HTTP), maka diharapkan peneliti selanjutnya untuk dapat mengembangkan sistem *web proxy* ini agar situs HTTPS juga bisa disimpan pada *cache web proxy*.

### **DAFTAR PUSTAKA**

- Garrido, Jose, 2011. *Perbandingan Metode Simple Queues Dan Queues Tree Untuk Optimasi Manajemen Bandwidth Jaringan Komputer Di Stmik Ppkia Pradnya Paramita Malang*. Jurnal Teknologi Informasi Vol. 4 No.  $\mathcal{L}$
- Goldman, E James, 2004. *Analisis Dan Implementasi Mikrotik Router Board Rb450g Untuk Manajemen Jaringan (Studi Kasus: Badan Pengkajian Dan Penerapan Teknologi Sub Balai Besar Teknologi Energi (B2te-Bppt) Serpong)*. Jurnal Bisnis dan Manajemen Vol. 4 No. 2.
- Hardana, Irvantino, Ino. 2011. *Konfigurasi Wireless Routerboard Mikrotik.* Yogyakarta: Andi.
- Hardana, Irvantino, Ino. 2014. *Konfigurasi Routerboard Mikrotik RB-750.* Yogyakarta: Andi.
- Madcoms, 2015. Membangun *Sistem Jaringan Komputer Untuk*

*Pemula.* Yogyakarta: Andi. Jurnal Teknologi Informasi Vol. 4 No. 2.

- Rusmanto, Nuryadi Hari. 2003. *Manajemen Hak Akses Koneksi Internet Menggunakan Squid Proxy Server Di Reload.Net*. Jurnal Teknologi Informasi Vol. 5 No. 2.
- Sofana, Iwan. 2011. *Teori Dan Modul Praktikum Jaringan Komputer.*  Bandung: Modula.
- Sopandi, Dede. 2010. *Instalasi Dan Konfigurasi Jaringan Komputer*. Bandung: Informatika.
- Sukmaaji, Anjik, Rianto. 2008. *Jaringan Komputer: Konsep Dasar Pengembangan Jaringan Dan Keamanan Jaringan.* Yogyakarta: Andi.
- Simamora, Nina Hendrarini, Erika Lya Umi Sitepu. 2011. *Metode Access Control List sebagai Solusi Alternatif Seleksi Permintaan Layanan Data*. Jurnal Teknologi Informasi Politeknik Telkom Vol 1, No.1.
- Towidjojo, Rendra. 2013. *Mikrotik Kungfu Kitab 1*. Jakarta: Jasakom.
- Towidjojo, Rendra. 2014. *Mikrotik Kungfu Kitab 3*. Jakarta: Jasakom.Wahana Komputer. 2013. *Konsep Dan Implementasi Jaringan Menggunakan Windows Server 2012.* Yogyakarta: Andi.
- Wahana Komputer. 2014. *Mikrotik Menggunakan Metode Virtualisasi.* Yogyakarta: Andi.